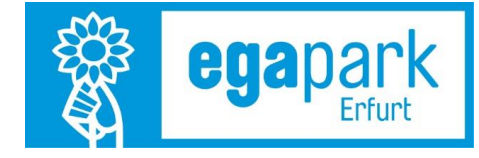

# **Benutzerleitfaden Resellertool der ega**

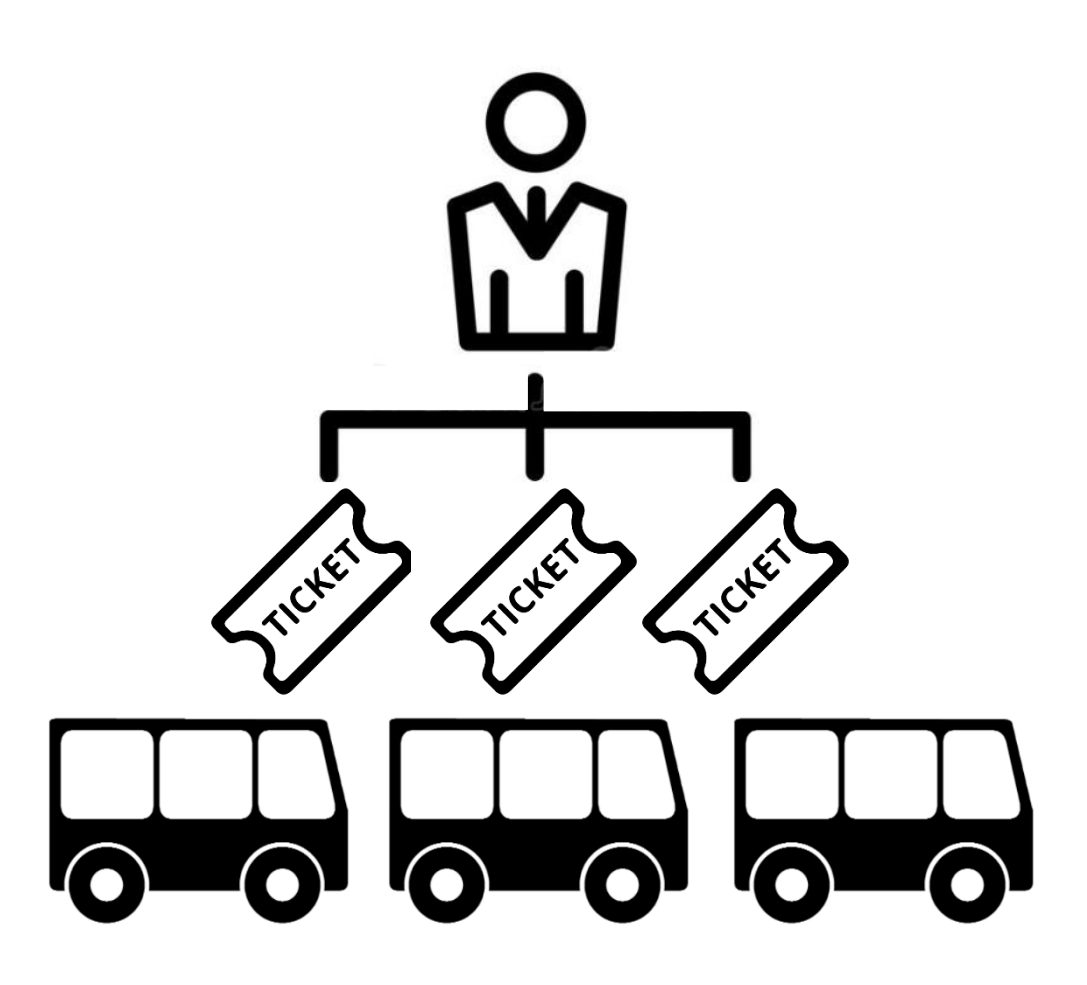

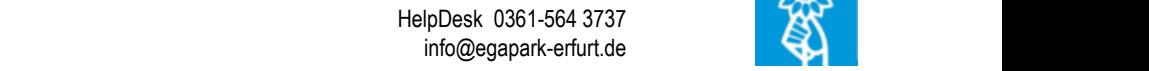

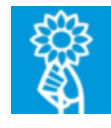

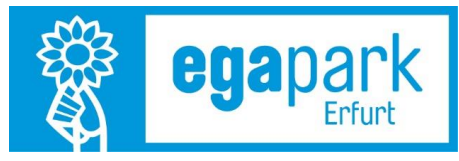

# Inhalt

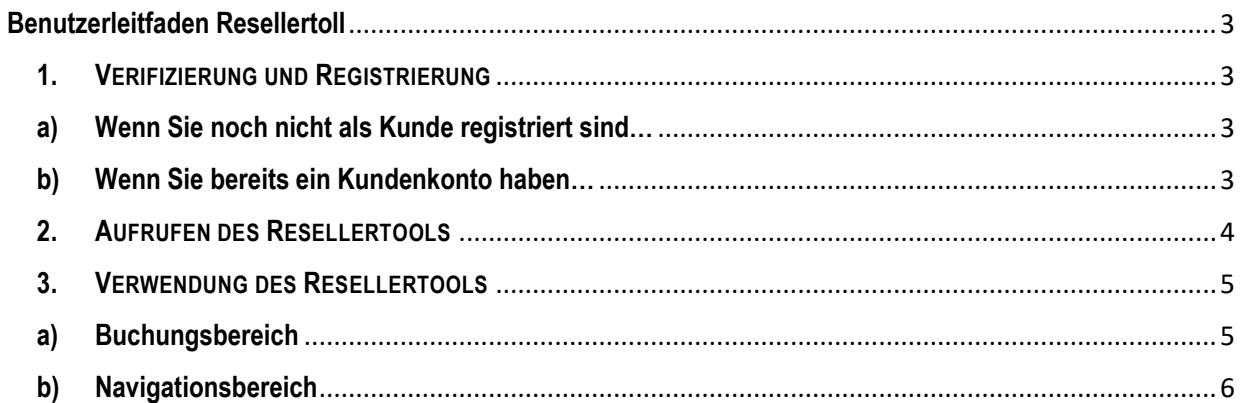

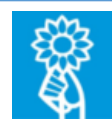

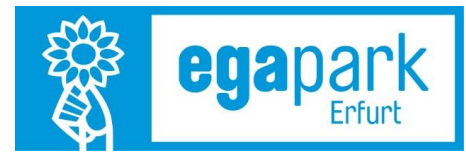

*Eigene Notiz:*

<span id="page-2-2"></span><span id="page-2-1"></span><span id="page-2-0"></span>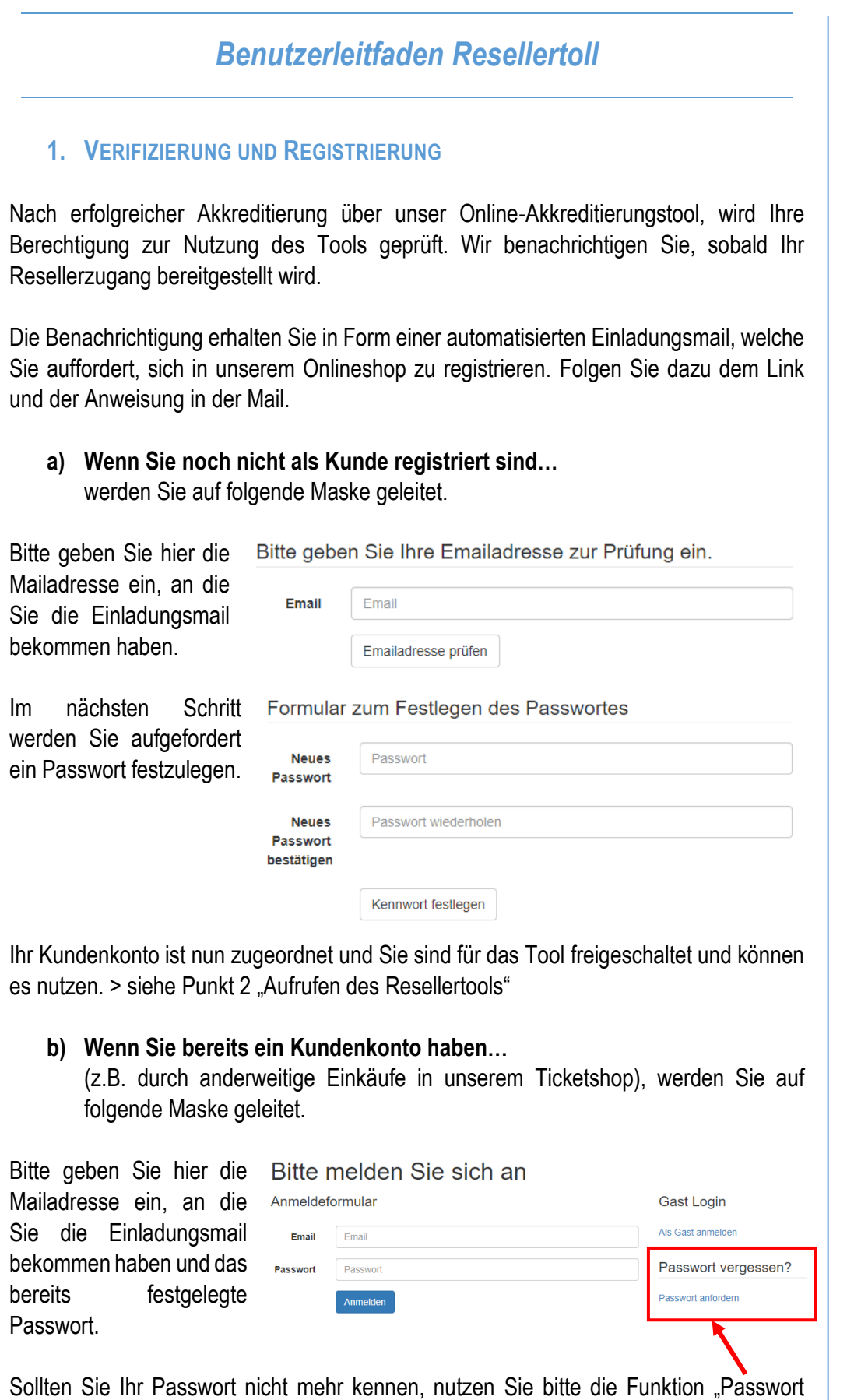

<span id="page-2-3"></span>anfordern".

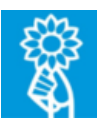

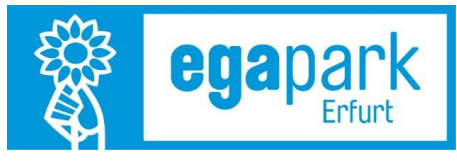

*Eigene Notiz:*

Ihr Kundenkonto ist nun zugeordnet und Sie sind für das Tool freigeschaltet und können es nutzen. > siehe Punkt 2 "Aufrufen des Resellertools"

# <span id="page-3-0"></span>**2. AUFRUFEN DES RESELLERTOOLS**

Für das Aufrufen des Tools Nutzen Sie bitte die Startseite des Ticketshops der ega.

[https://egapark.ticketfritz.de](https://egapark.ticketfritz.de/)

Bitte verwenden Sie ausschließlich den Button "Login für Reseller"

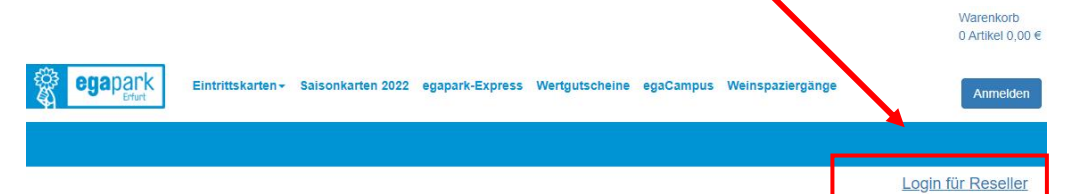

Schauen Sie am Vortag Ihres Besuchs auf unsere Website, um sich über tagesaktuelle Informationen zu erkundigen: www.egapark-erfurt.de

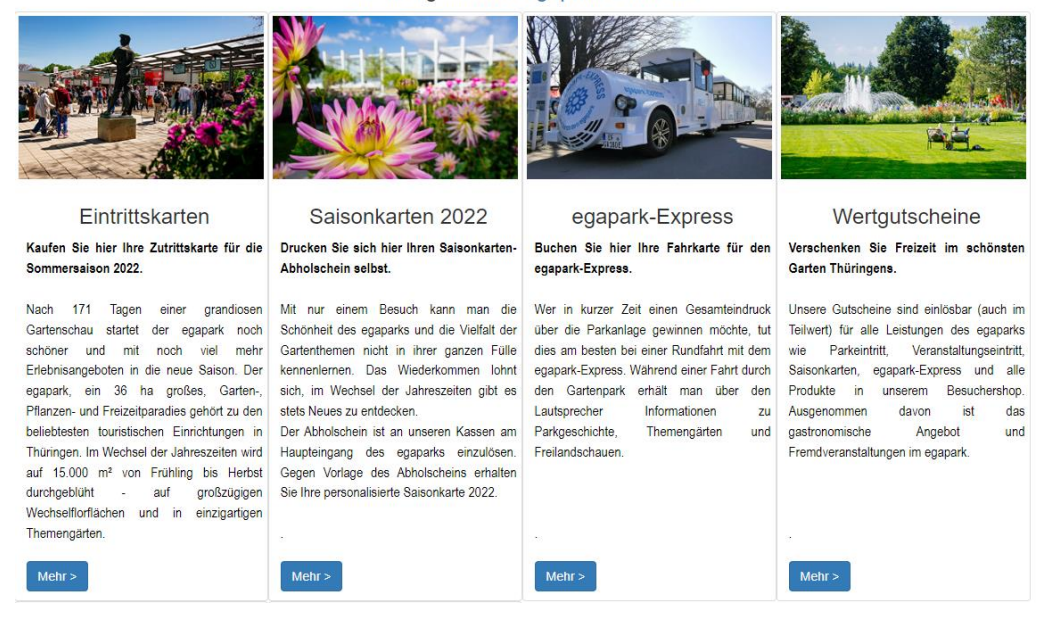

Alternativ können Sie die Anmeldemaske direkt über diese Linkadresse erreichen:

#### <https://egapark.ticketfritz.de/Resale/Account/Login>

Melden Sie sich nun mit den festgelegten Zugangsdaten an.

TIPP: Speichern Sie die Linkadresse der Anmeldemaske in den Favoriten Ihres Internetproviders für einen schnellen Zugriff auf das Verkaufstool.

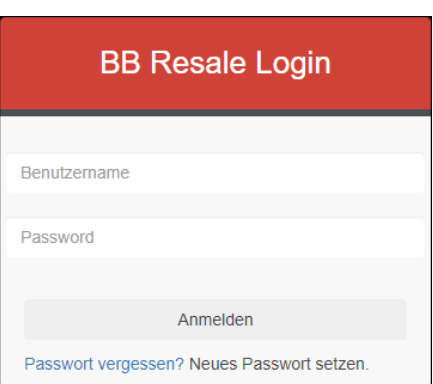

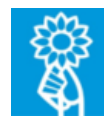

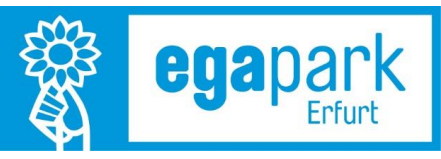

## <span id="page-4-0"></span>**3. VERWENDUNG DES RESELLERTOOLS**

Die Hauptseite des Resellertools besteht aus einem Navigations- und Buchungsbereich. Hier werden die für Sie freigeschalteten Funktionen und Tickettarife abgebildet.

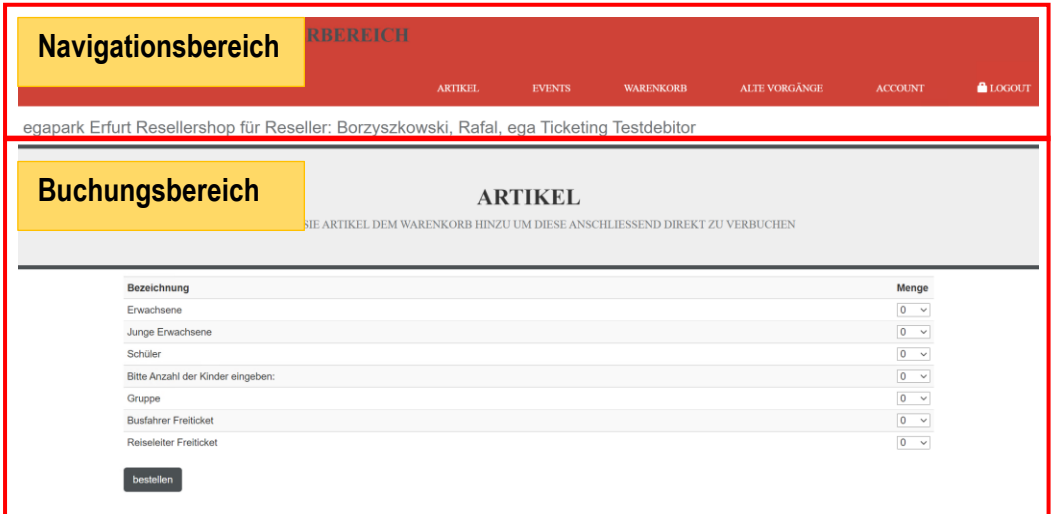

### <span id="page-4-1"></span>**a) Buchungsbereich**

In der Buchungsmaske können Sie die Anzahl der Tickets festlegen, die Sie produzieren wollen. Wählen Sie dazu die Anzahl im Kästchen unter Menge aus. Anschließend klicken Sie auf "bestellen", um die gewünschte Anzahl an Tickets in den Warenkorb zu legen.

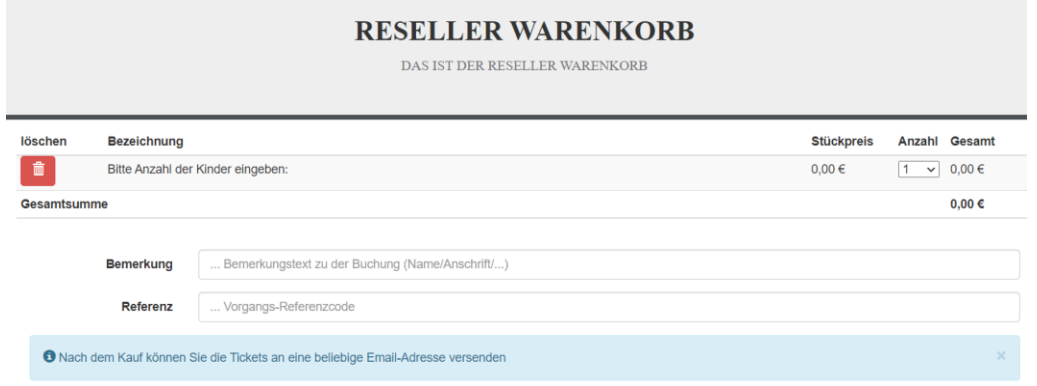

TIPP: Nutzen Sie die Felder "Bemerkung" und "Referenz" um eine Zuordnung der Tickets zu dokumentieren. Der Inhalt aus dem Feld "Bemerkung" wird in der Historie Ihrer Bestellungen unter "alten Vorgängen" angezeigt. Der Inhalt aus dem Feld "Referenz" erscheint auf den einzelnen Tickets.

Wenn Sie nun die Bestellung vornehmen wollen können Sie die Buchung über einen Klick auf "kaufen" abschließen.

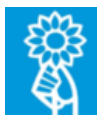

*Eigene Notiz:*

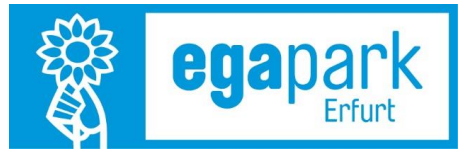

Nach erfolgreicher Bestellung, haben Sie die Möglichkeit …

<span id="page-5-0"></span>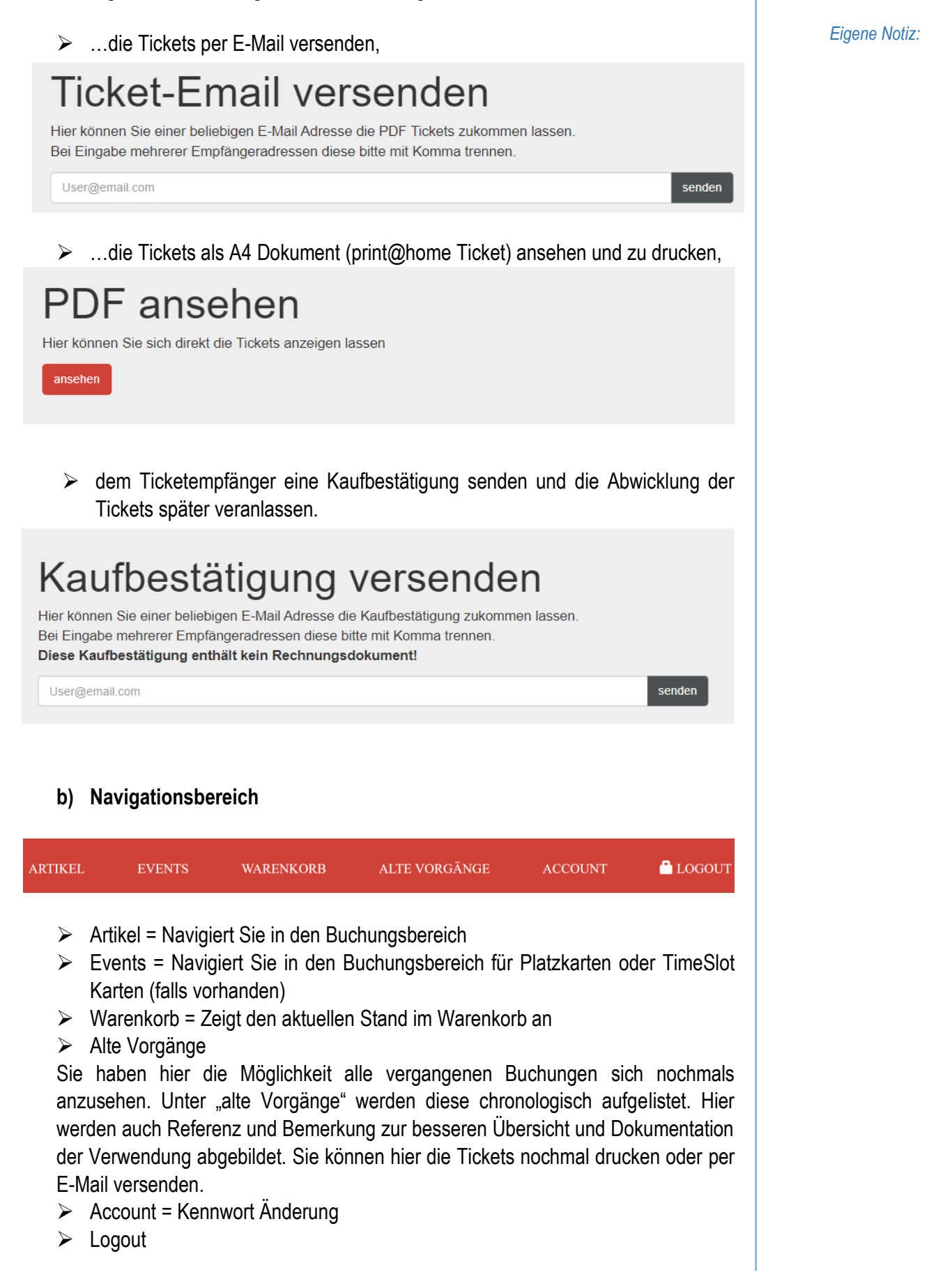

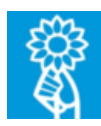